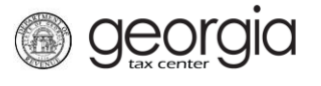

To register for Fed/State MeF Certification with the Georgia Department of Revenue, a Letter of Intent (LOI) must be submitted.

The following documentation provides information on submitting an LOI via the Georgia Tax Center (GTC).

**NOTE:** Only one LOI is required for each software vendor annually and covers all print and/or electronic tax returns.

## **How to Submit Letter of Intent**

- 1. Log into the GTC website [\(https://gtc.dor.ga.gov/\)](https://gtc.dor.ga.gov/).
- 2. Under the **I Want To** section, click **Manage my vendor information**.

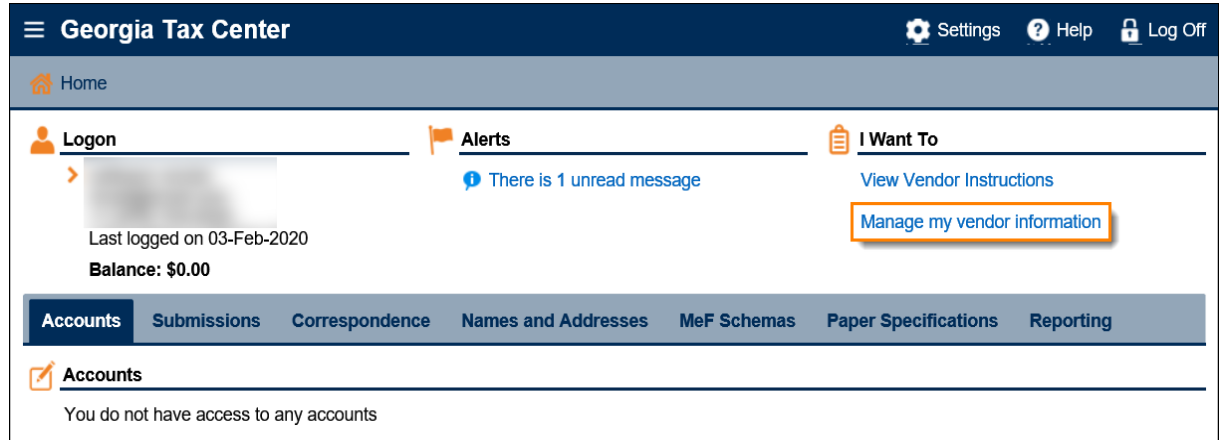

## 3. Click **Letter of Intent**.

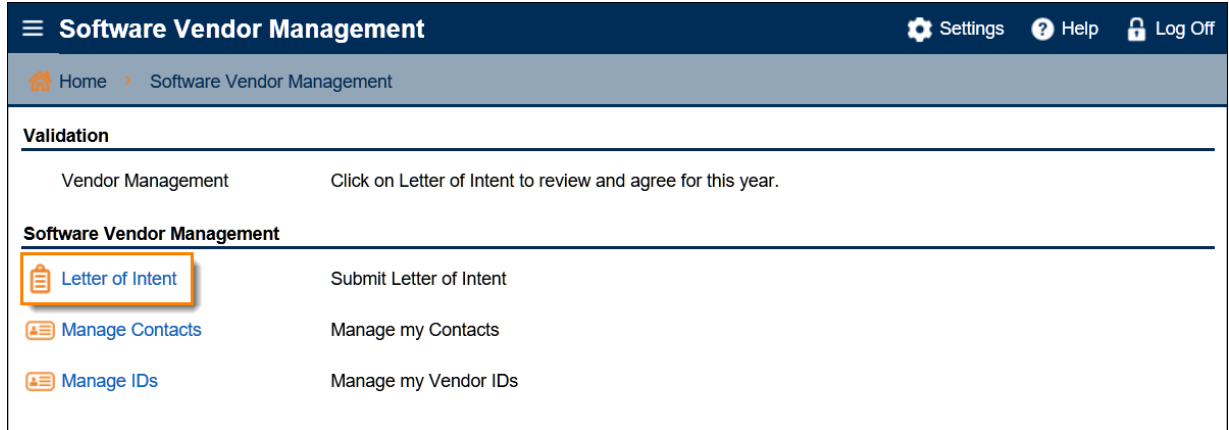

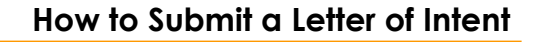

4. Complete the **National Standards Letter of Intent** step. Click **Next**.

*<u>Georgia</u>* 

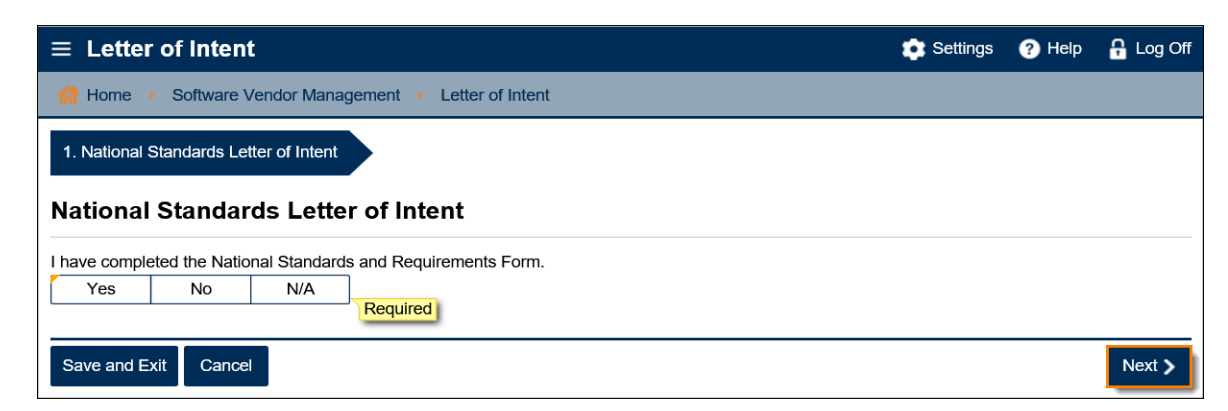

5. Click the **State Letter of Intent** button to review additional information and access links to the Trust Tax LOI and the Print and Electronic Income Tax LOI. Click **Next**.

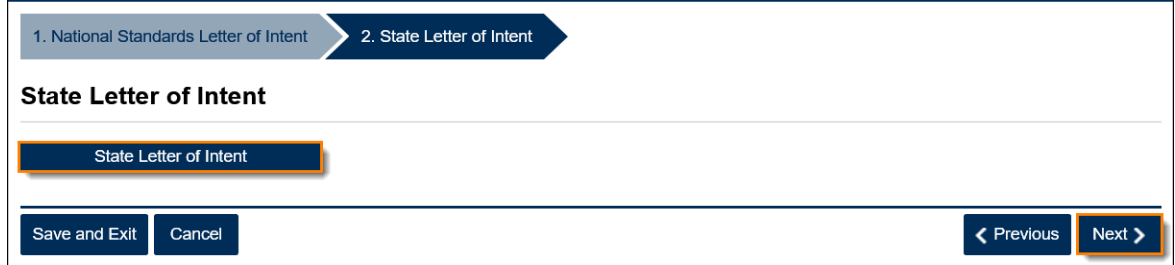

6. Complete the **Refund Information** step. Click **Next**.

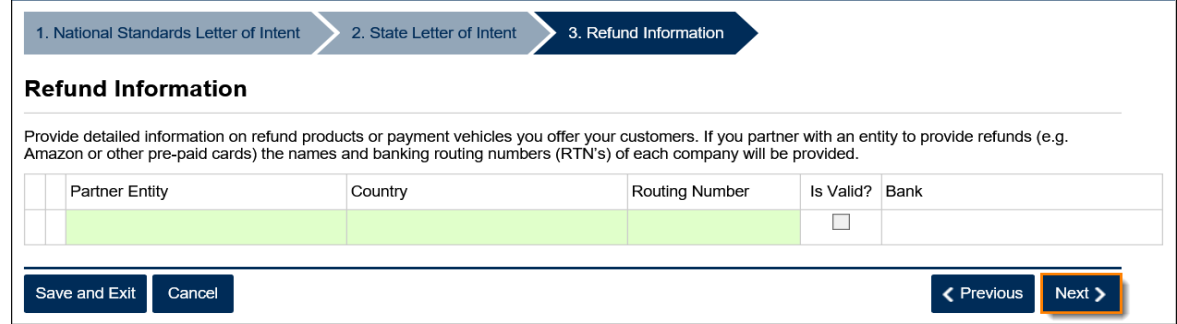

7. Review the **Agreement** statement. Click the **I accept the terms of this agreement** button. Click **Next**.

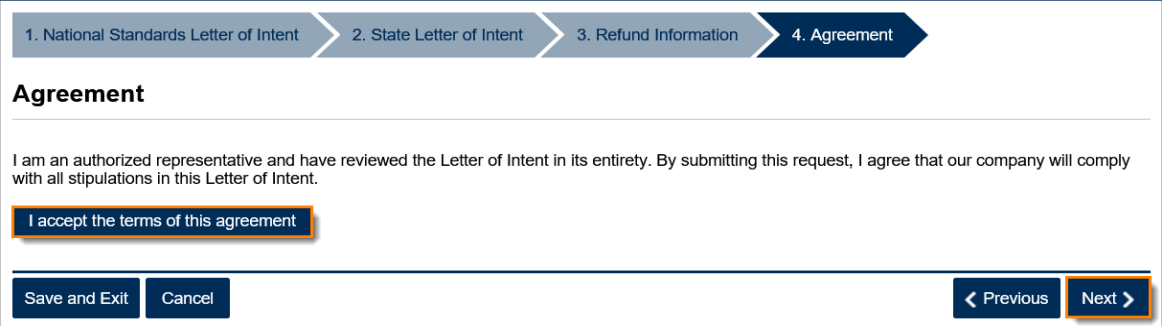

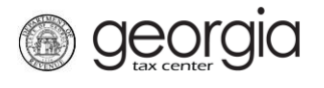

8. Review a summary of the request. Click the **Submit** button.

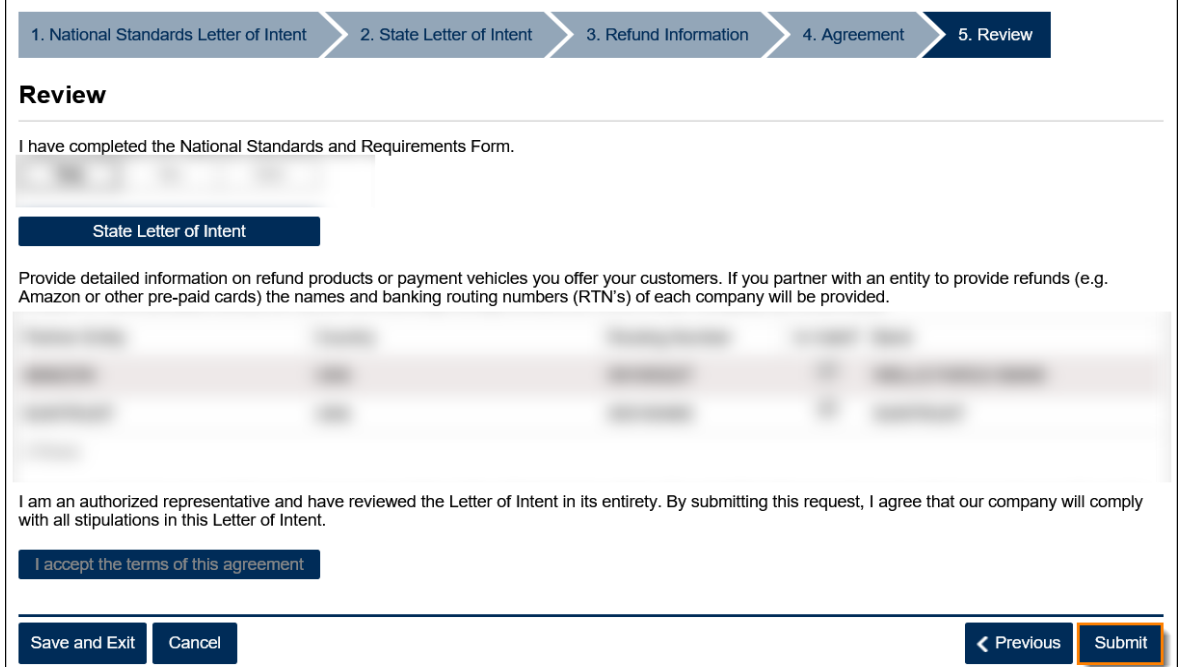

9. Click **Yes** to confirm you accept the terms of the agreement and wish to submit the web request.

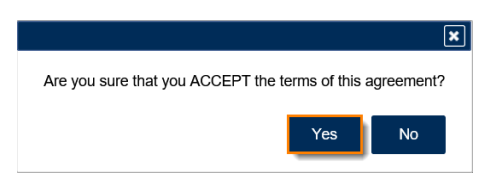

A confirmation page will appear with the confirmation number of the submission. Click the **OK** button to return to the **Software Vendor Management** screen.

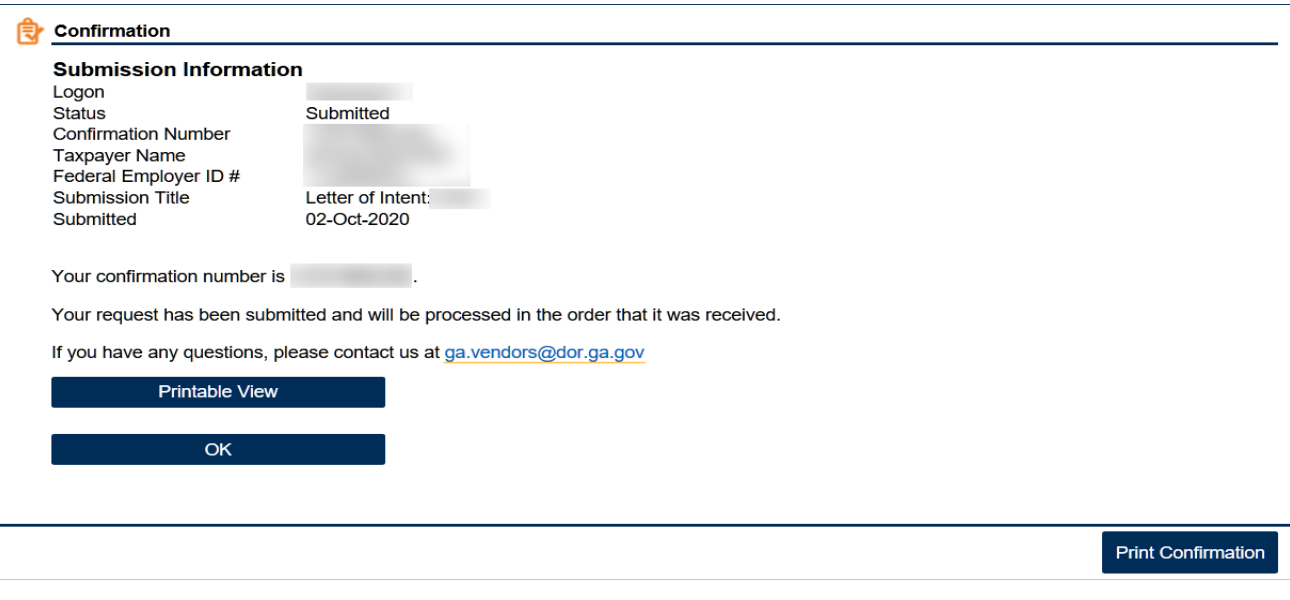

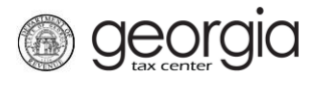

Once the submission is processed, the LOI can be viewed on GTC, by completing the following steps:

1. On the **Software Vendor Management** screen, click **View Letter of Intent**.

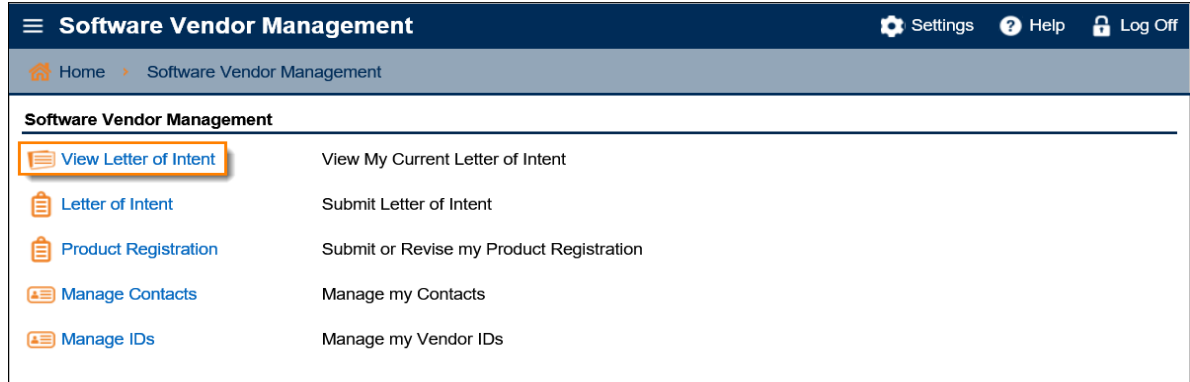

2. Under the **I Want To** section, click **View Submission**.

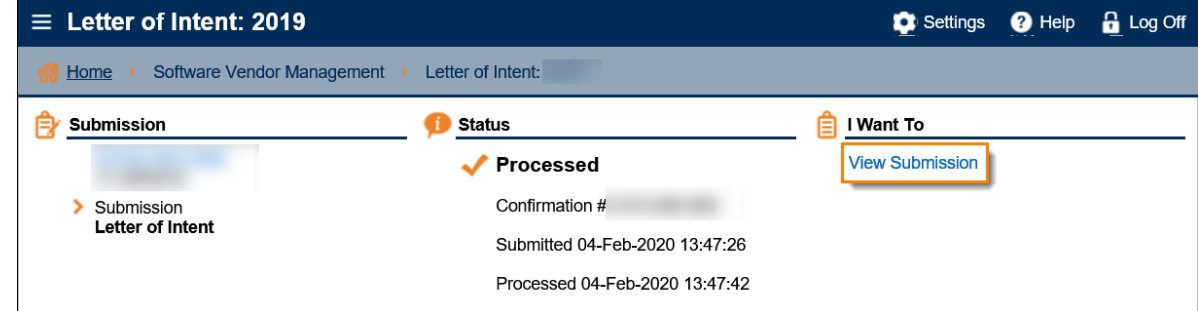

The most current LOI that was submitted and processed will be displayed.

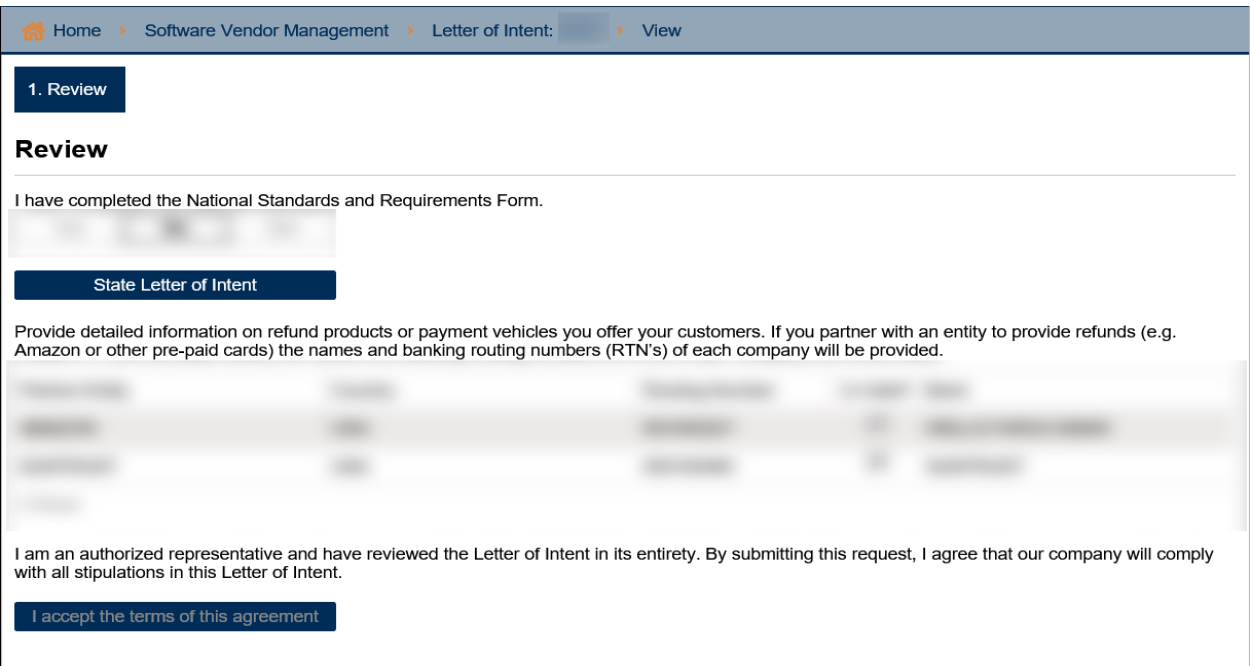